**Тема**: Компьютерное черчение.

- *- Выполните на компьютере действия, указанные ниже.*
- *- Ответьте письменно на контрольные вопросы.*

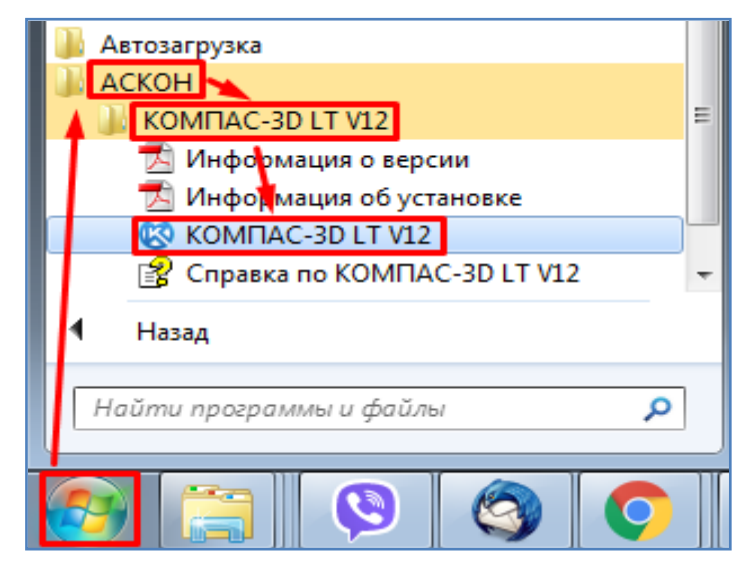

- Запустите программу **Компас 3D**, как показано на рисунке (**Пуск - Все программы - Аскон - Компас 3D**).

- В открывшемся окне программы выберите **Создать - Чертеж**, как показано на рисунке. После этого появится чертежный лист формата **А4**, как показано на рисунке ниже.

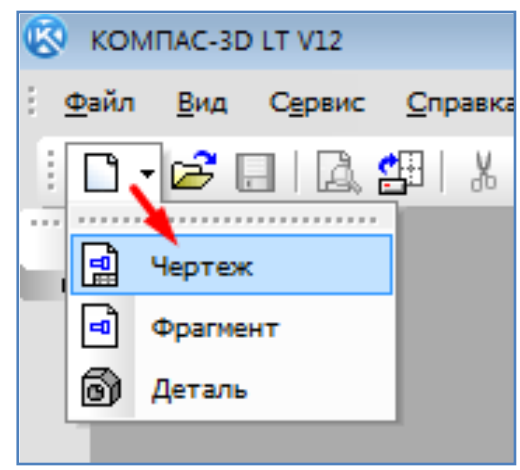

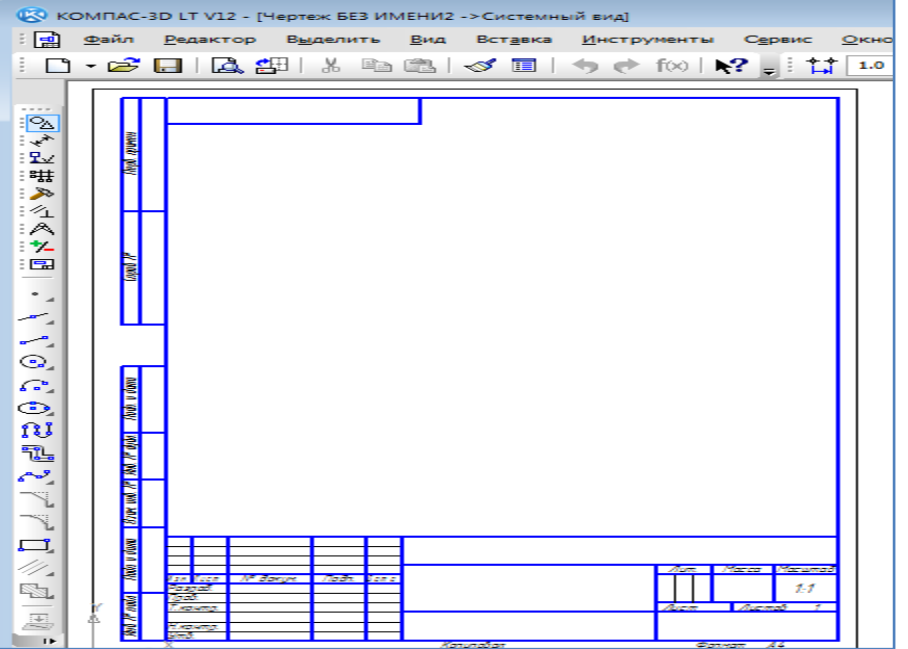

- Произведите увеличение/ уменьшение масштаба с помощью колесика мышки.

- Подвигайте лист в стороны с помощью мышки с нажатым колесиком.

- В левой части окна на панели инструментов активизируйте кнопку **Геометрия**, как показано на рисунке. После этого в нижней части этой панели появятся соответствующие кнопки для рисования точек линий окружностей и т.д.

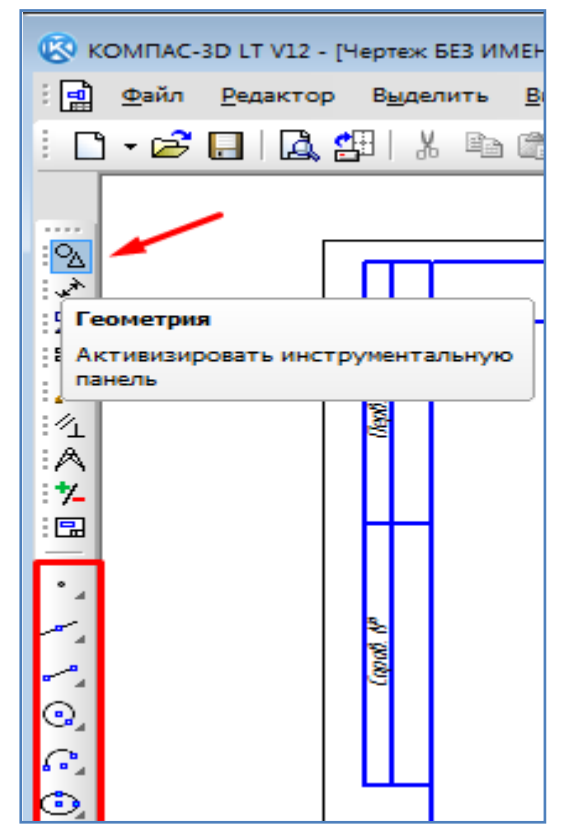

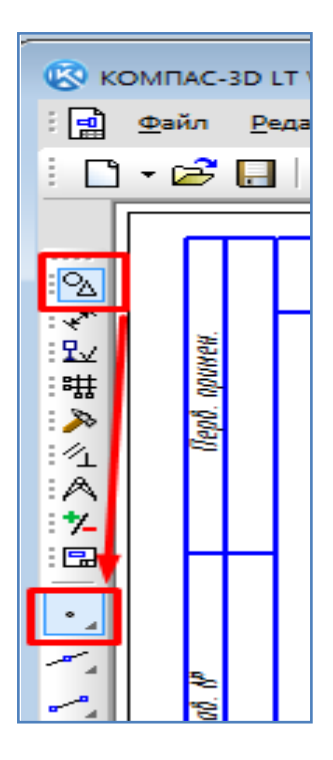

- Активизируйте первый инструмент **Точка**, как показано на рисунке слева. После этого в нижней части окна появится вспомогательная панель, где можно выбрать стиль точки, как показано на рисунке ниже. Нарисуйте на одной линии точки всех имеющихся стилей (см. рисунок ниже).

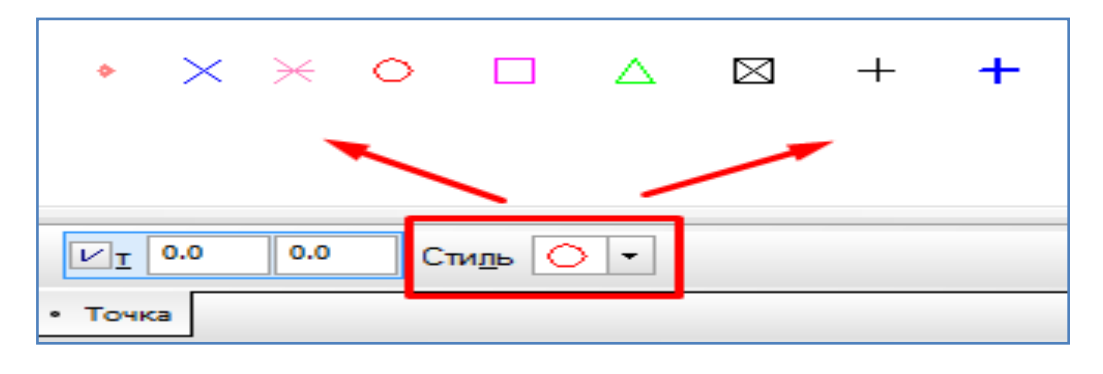

- По окончании рисования точек нажмите кнопку **Stop** в нижней панели либо деактивируйте кнопку **Точка** в панели слева, как показано на рисунке.

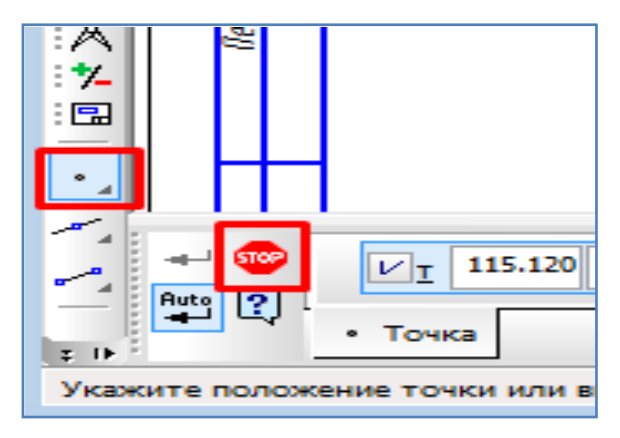

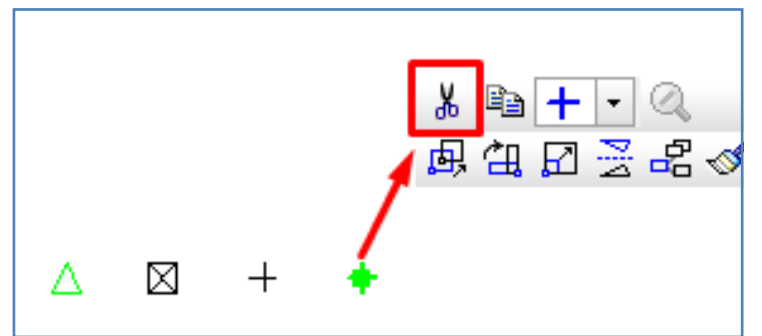

- Вырежьте любую из точек, кликнув по ней мышкой и выбрав соответствующую иконку в появившемся меню, как показано на рисунке. После этого кликните мышкой в свободной области окна.

- С помощью мышки передвиньте и расположите точки в следущем порядке, как показано на рисунке. Передвигать можно сразу несколько точек, выделив их вместе мышкой.

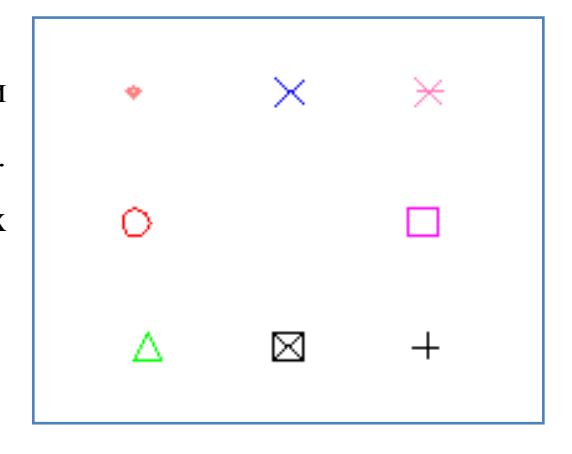

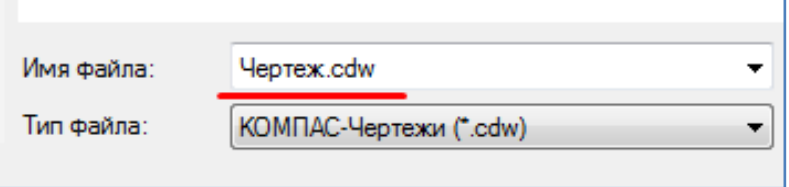

- Сохраните текущий файл в свою папку с произвольным именем, как показано на рисунке.

- Выберите следущий после **Точки** инструмент **Вспомогательная прямая**, как показано на рисунке. Проведите вспомогательные прямые по диагонали через крайние угловые точки, как показано на рисунке.

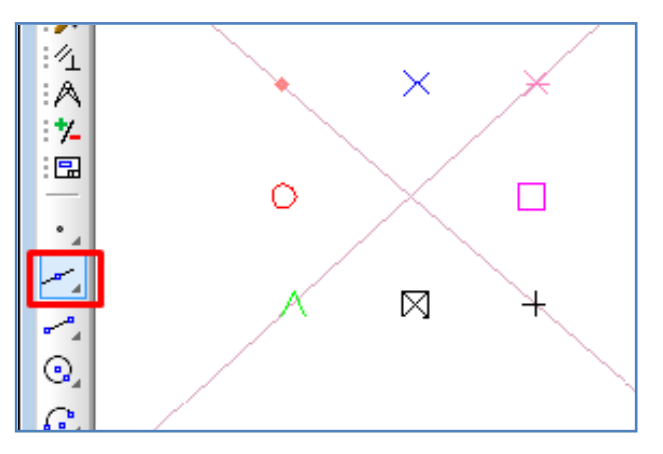

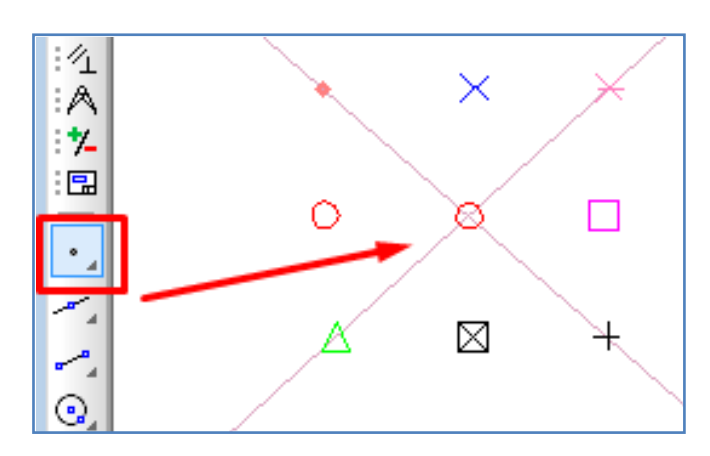

- С помощью инструмента **Точка** нарисуйте точку на пересечении вспомогательных прямых.

- После этого выделите мышкой и вырежьте вспомогательные прямые за их дальнейшей ненадобностью с помощью иконки с ножницами, как показано на рисунке.

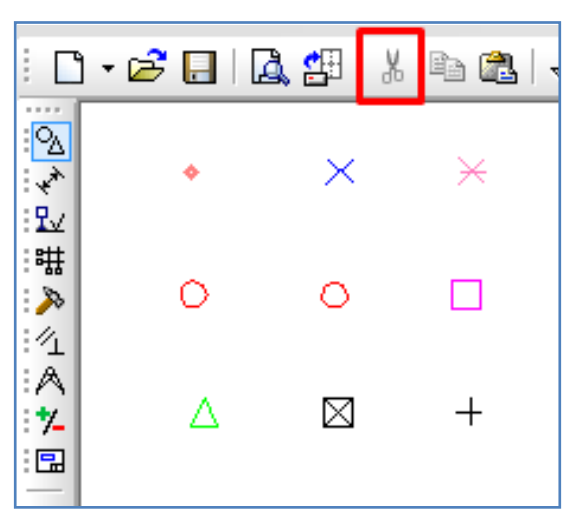

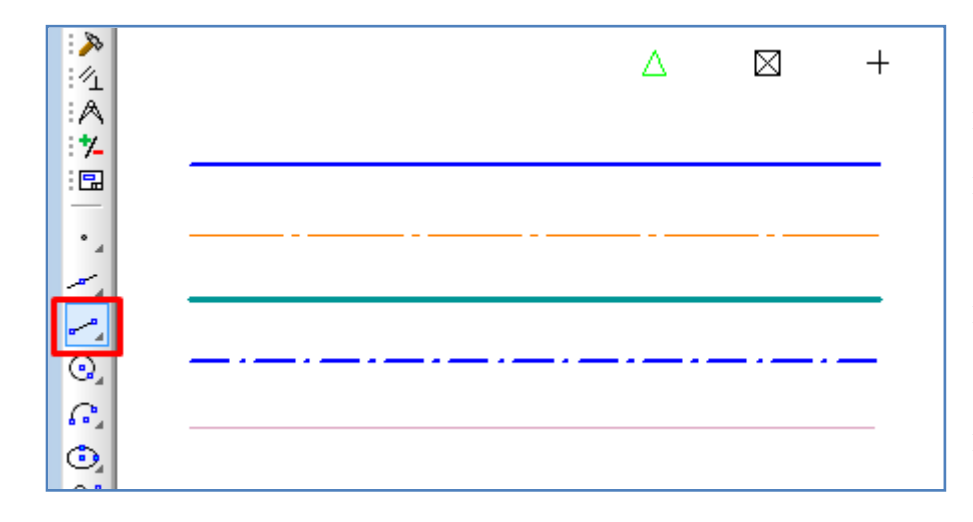

- С помощью следущего инструмента ниже на листе нарисуйте 5 параллельных отрезков разных стилей, как показано на рисунке. Стиль отрезка можно выбрать в нижней панели (внизу окна).

- С помощью мышки передвиньте один из отрезков ниже и измените угол его наклона, как показано на рисунке.

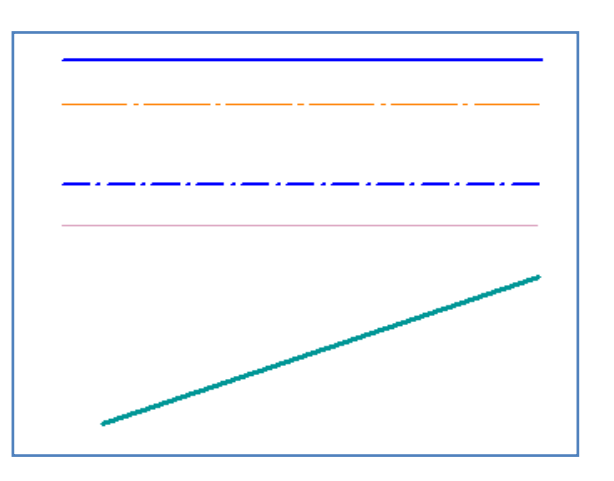

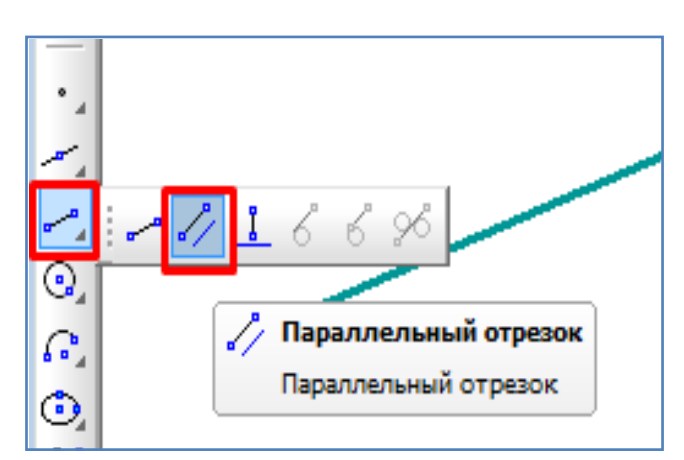

- Нарисуем к наклонному отрезку параллельный отрезок. Для этого выберите и удерживайте нажатым инструмент **Отрезок**. После чего выберите **Параллельный отрезок**. Далее кликните по имеющемуся наклонному отрезку, на основании которого будем рисовать параллель, он окрасится красным цветом.

- Далее проведите параллельный отрезок, как показано на рисунке.

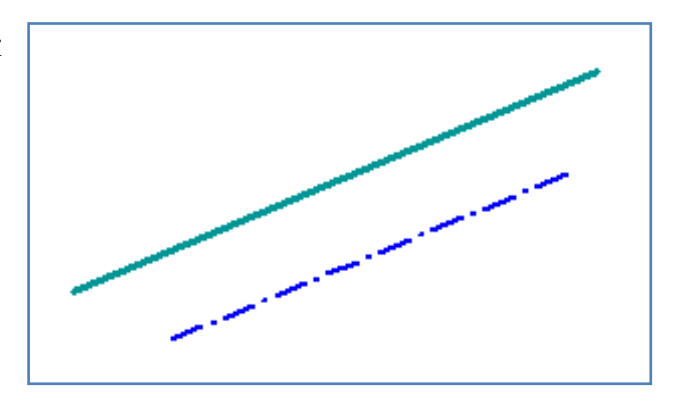

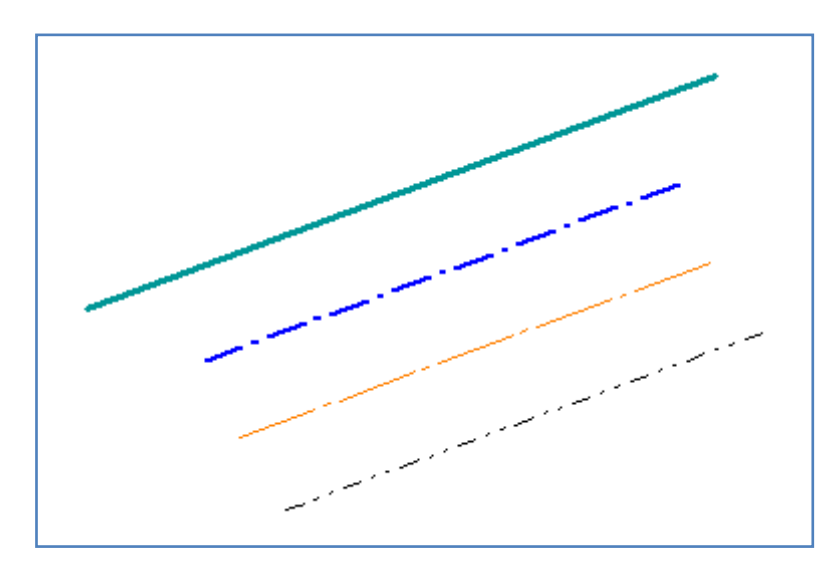

- Самостоятельно проведите еще два параллельных отрезка разных стилей, как показано на рисунке.

- Создайте файл **MSWord**, в который будете помещать картинки сделанной работы для отчетности. Сохраните его в свою папку на диск. С помощью клавиши **PrintScreen** скопируйте вид экрана с выполненной работой и поместите его в файл **MSWord**, как показано на рисунке.

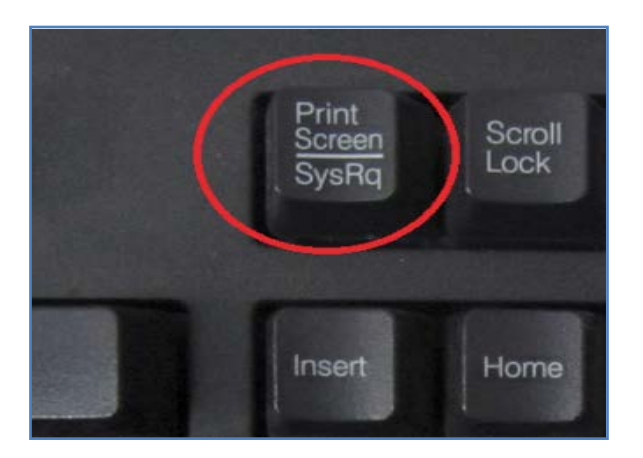

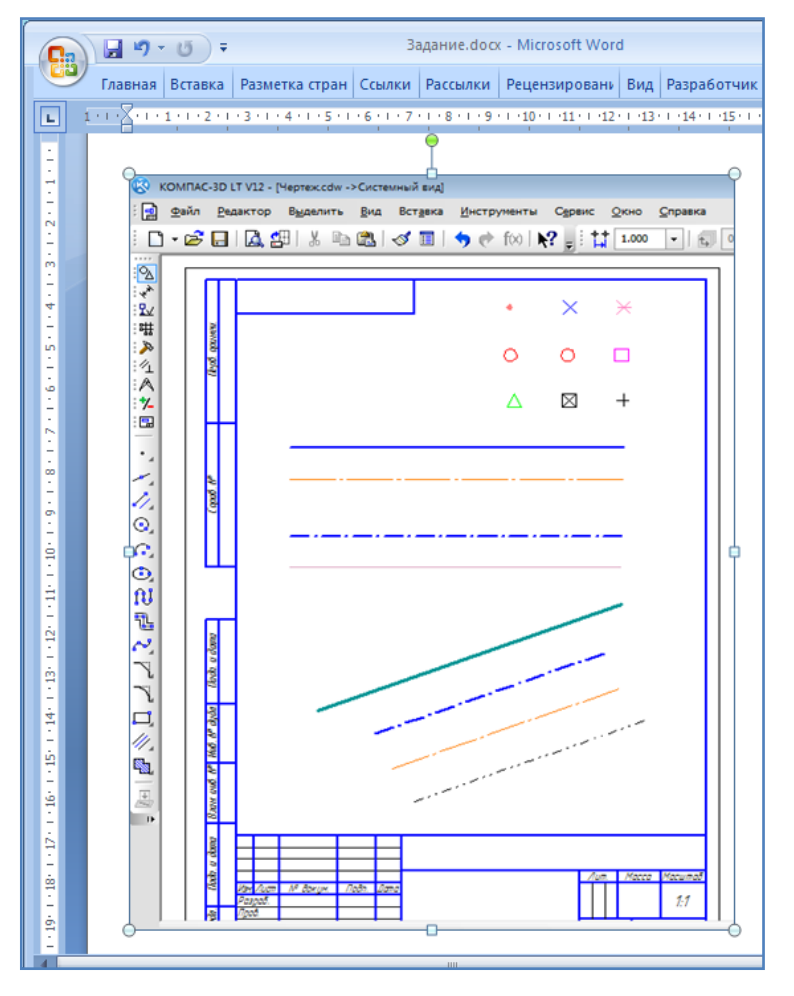

- Имеющийся лист чертежа уже достаточно заполнен, поэтому для продолжения работы сохраните его на диск и создайте новый чертеж.

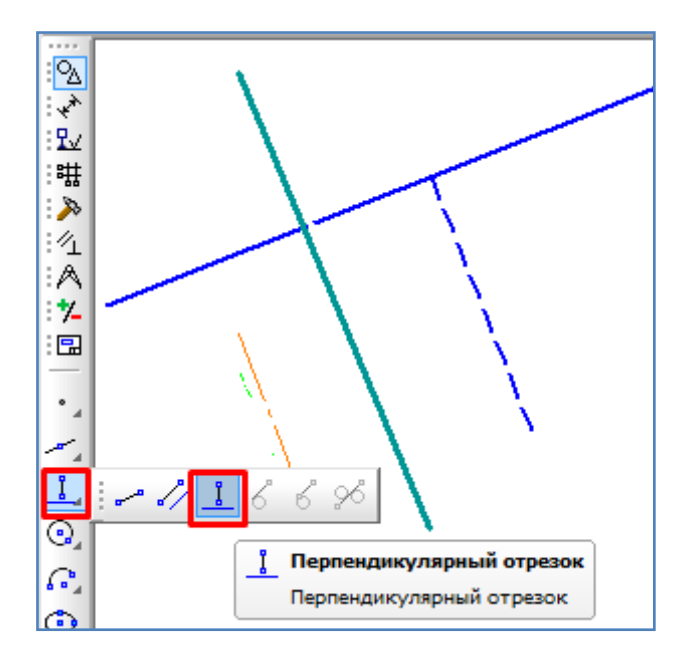

- Нарисуйте наклонный отрезок (синяя сплошная линия). С помощью инструмента **Перпендикулярный отрезок** нарисуйте три перпендикулярных ему отрезка разных стилей (оранжевый, зеленый, синий), как показано на рисунке.

- Далее, с помощью следущего инструмента **Окружность** нарисуйте произвольную окружность, как показано на рисунке.

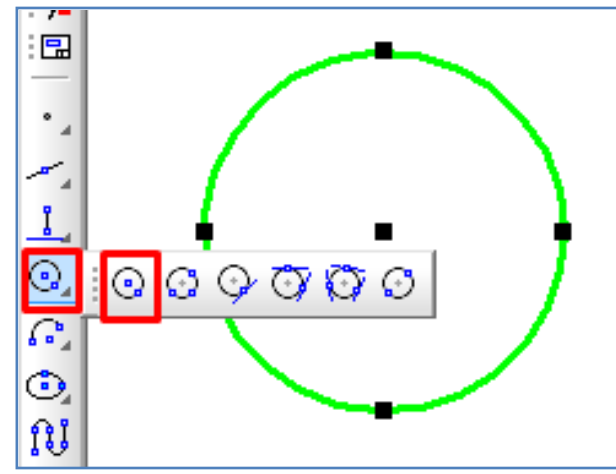

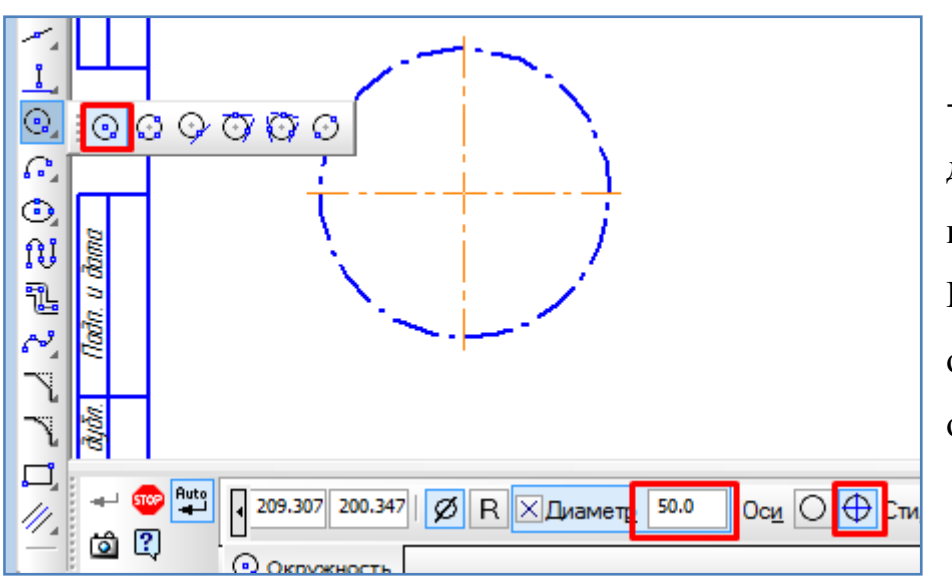

- Далее нарисуйте окружность диаметром **50**, с осями, как показано на рисунке. Используйте панель внизу окна для указания диаметра и осей.

- Обозначьте размер диаметра окружности, выбрав для этого соответствующий инструмент, как показано на рисунке.

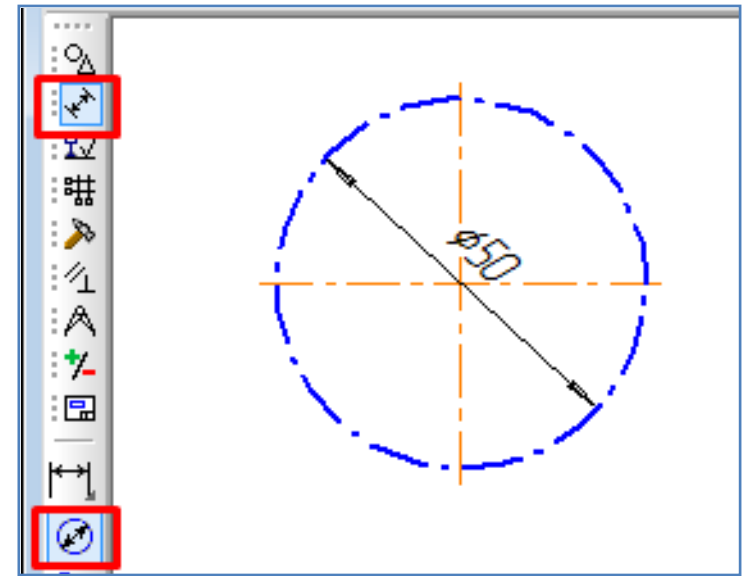

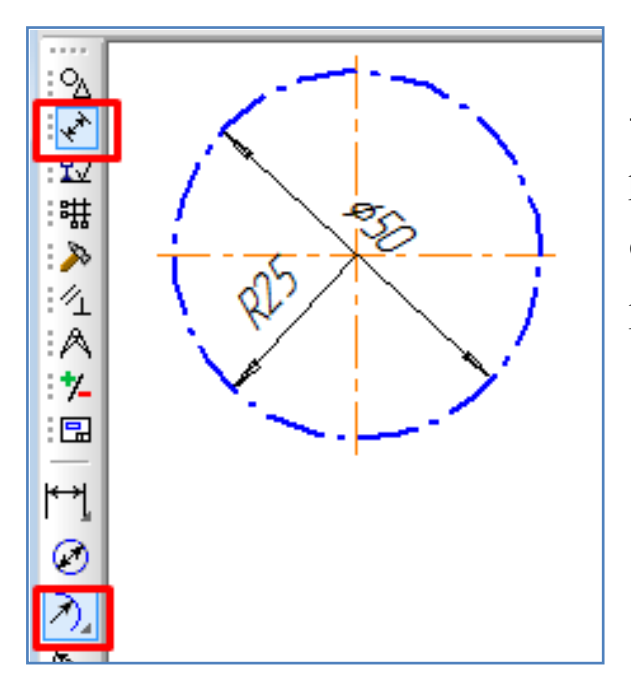

- По аналогии с предыдущим действием обозначьте размер радиуса окружности, выбрав для этого соответствующий инструмент, как показано на рисунке.

- Далее постройте дугу (часть окружности), выбрав для этого соответствующий инструмент, как показано на рисунке.

- Если Ваш чертежный лист снова заполнился, то для продолжения работы скопируйте вид экрана (клавиша **PrintScreen**) и вставьте его в файл **Word** для последущей отчетности, в продолжение к уже имеющемуся там предыдущему виду экрана, и создайте новый лист чертежа.

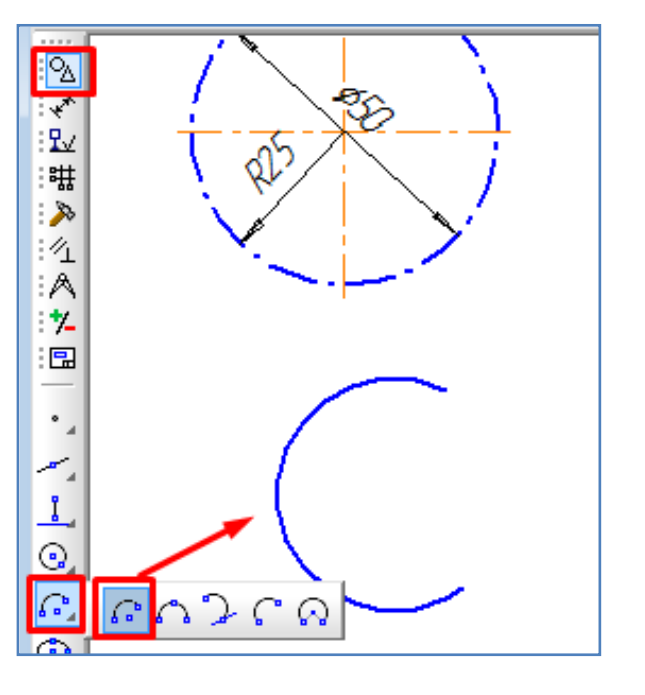

![](_page_7_Figure_0.jpeg)

- Далее постройте эллипс, выбрав для этого соответствующий инструмент, как показано на рисунке.

- Укажите размер большей диагонали эллипса, выбрав для этого соответствующий инструмент и указав крайние точки диагонали, как показано на рисунке.

![](_page_7_Figure_3.jpeg)

![](_page_7_Figure_4.jpeg)

- Постройте ломанную кривую, выбрав для этого соответствующий инструмент, как показано на рисунке.

- Постройте кривую **Безье**, выбрав для этого соответствующий инструмент, как показано на рисунке. Для окончания ввода точек линии нажмите соответствующую иконку в нижней панели (см. рисунок).

![](_page_7_Figure_7.jpeg)

![](_page_8_Figure_0.jpeg)

- Постройте прямоугольник, выбрав для этого соответствующий инструмент, как показано на рисунке.

- Постройте фигуру с помощью ломанной кривой, выбрав для этого соответствующий инструмент, как показано на рисунке.

![](_page_8_Figure_3.jpeg)

![](_page_8_Figure_4.jpeg)

- Произведите снятие фаски левого угла, выбрав для этого соответствующий инструмент, как показано на рисунке. При этом укажите длину и угол для фаски, после чего выберите мышкой нужные соседние стороны, они подсветятся красным цветом.

- Произведите скругление верхнего и нижнего углов, выбрав для этого соответствующий инструмент, как показано на рисунке. При этом укажите радиус скругления, после чего выберите мышкой нужные соседние стороны, они подсветятся красным цветом.

![](_page_8_Figure_7.jpeg)

![](_page_9_Figure_0.jpeg)

- Произведите заливку фигуры штрихом, выбрав для этого соответствующий инструмент, как показано на рисунке. При этом укажите стиль и цвет штриха.

**Залание:** Создать новый лист чертеж и построить следущие фигуры и обозначения, как показано на рисунке ниже. Размеры фигур взять произвольные.

![](_page_9_Figure_3.jpeg)

## **Контрольные вопросы:**

- 1. Как можно нарисовать точку? Как выбрать стиль точки?
- 2. Как можно нарисовать/удалить вспомогательную прямую?
- 3. Как можно нарисовать параллельный/перпендикулярный отрезок?
- 4. Как можно построить окружность и указать ее диаметр/радиус?
- 5. Как можно построить эллипс?
- 6. Как можно построить ломанную кривую?
- 7. Как можно убрать фаску или скруглить угол?
- 8. Как можно заштриховать фигуру?